### **Add A Recurring Payment in Bill Pay**

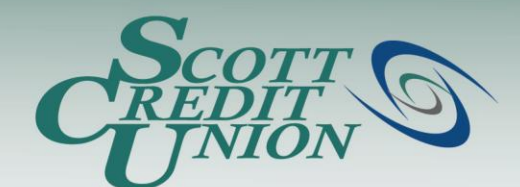

- **To access Bill Pay, simply click "Bill Payment" from the Navigation Menu inside SCU Online.**
	- Note: if this is your first time logging on to Bill Pay, you will have to accept the Online Services Agreement.

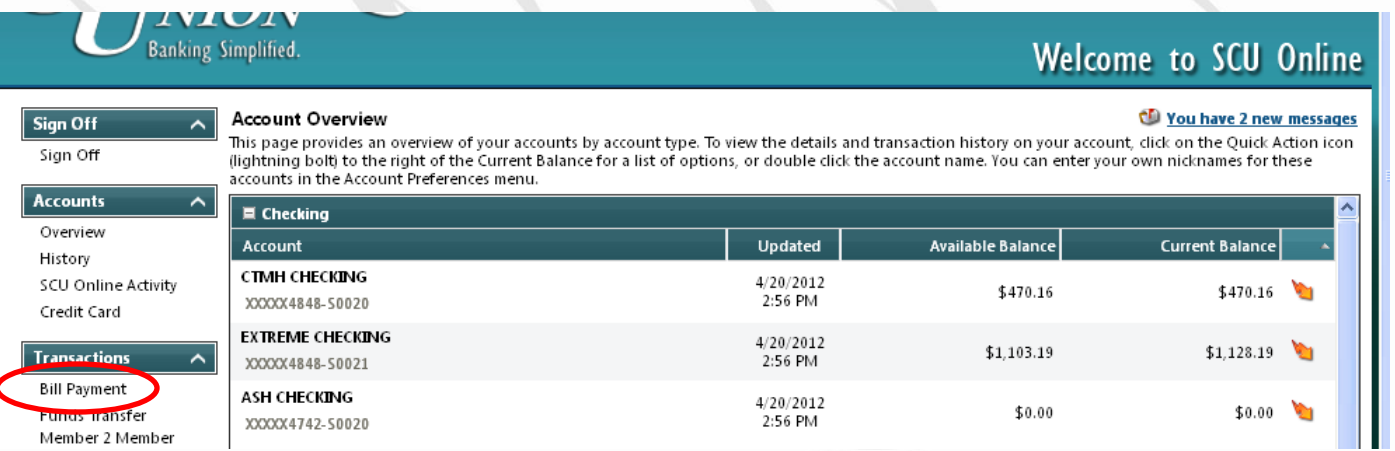

### **Banking Simplified.**

#### **Your bill pay account allows you to schedule recurring payments to payees that you have added to your account. Follow these steps to schedule a recurring payment:**

- 1. Select "Recurring Payment" under the "Payments" tab
- 2. Select "Pay a Bill" or "Pay a Person"
- 3. Select the payee of your choice. PLEASE NOTE: You may only schedule one recurring payment at a time, unlike the Single Payments option where you can schedule payment to multiple payees simultaneously.
- 4. Select a "Pay From" account
- 5. Enter a payment "Amount"
- 6. Select a recurring payment "Frequency"
- 7. Determine if you want your recurring payment to be "Pay Before" or "Pay After" if the payment falls on a weekend or holiday, which are non-processing days
- 8. Select the first process date
- 9. Determine if the payment series will end. If the series will end, enter an ending date or the number of payments to process before ending the series
- 10. Select Next

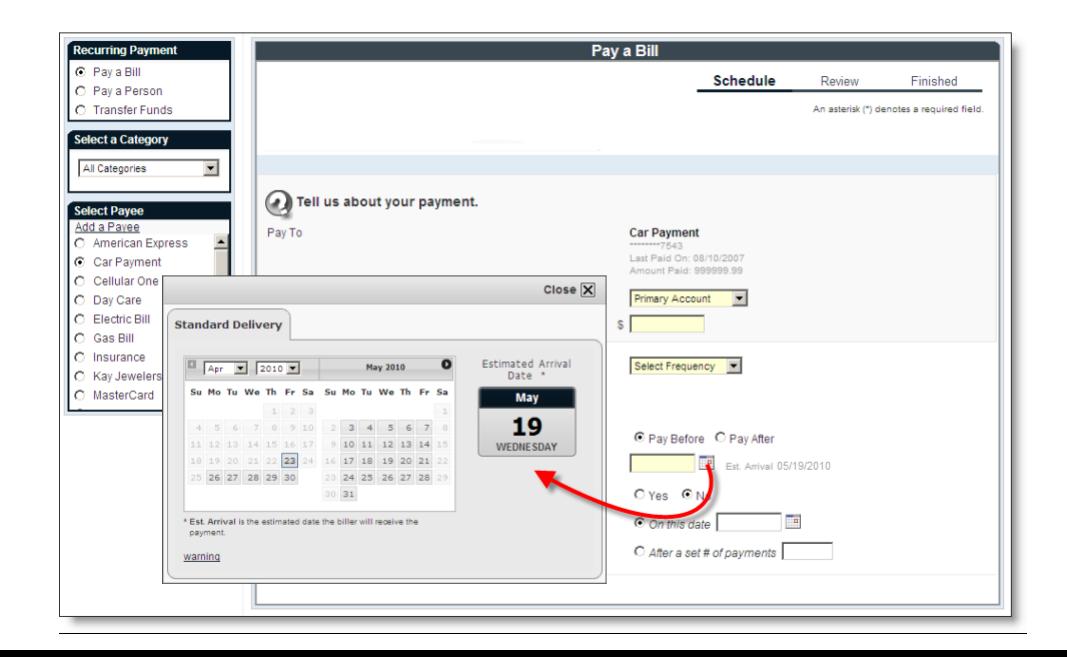

# **Recurring Payment - Review**

After entering your recurring payment information you will be driven to the "Review" screen that is displayed below. This screen will display the following information:

- Pay To (this is the payee, listed by the nickname you gave it, that will be paid)
- Pay From (the account where the payment money will be debited from)
- Amount
- First Process Date
- Additional Items (Estimated Arrival Date, Series End, Frequency)

If this information is correct select Submit Payment to continue the recurring payment process.

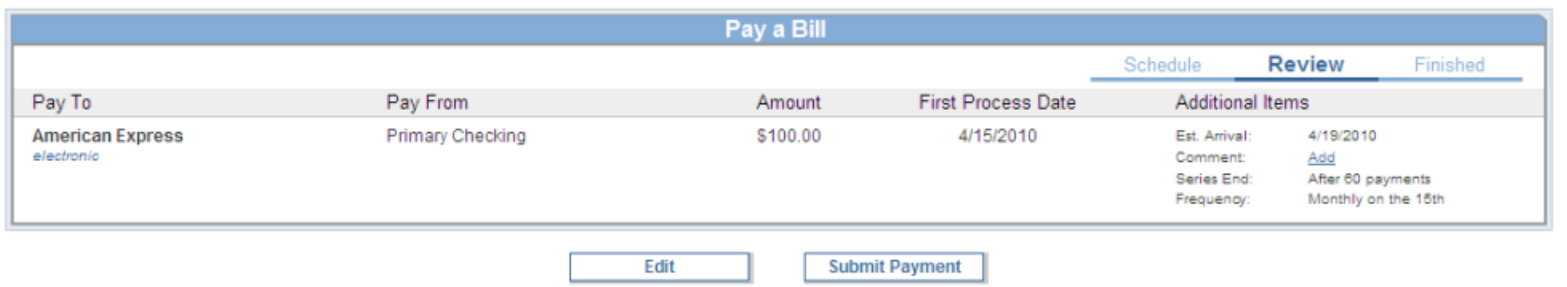

## **Recurring Payment - Finished**

**After submitting the recurring payment you will be issued a "Confirmation #" on the "Finished" screen that is displayed below.**

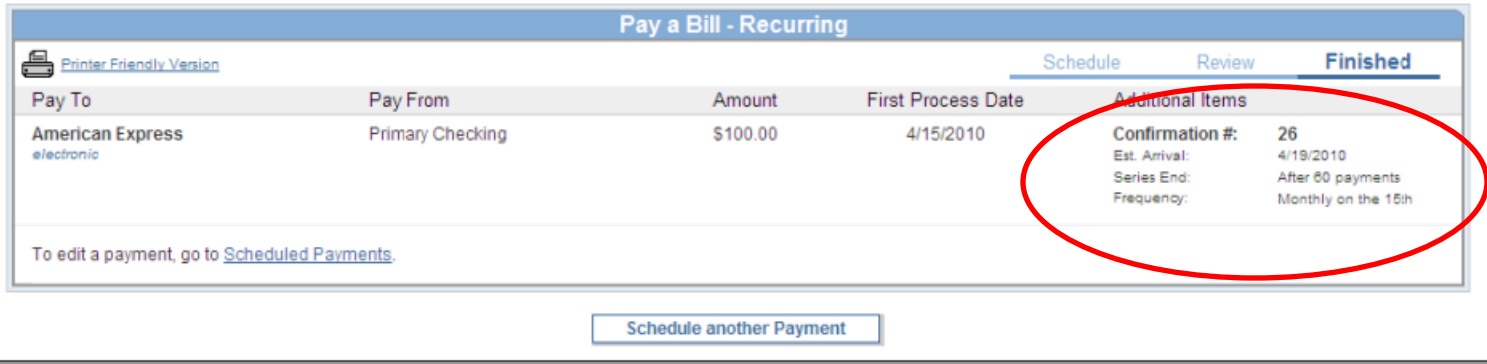